# **NOC**

# 液晶显示器用户手册 **AG251FZ** LED 背光灯

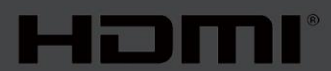

www.aoc.com **©**2019 AOC.版权所有。

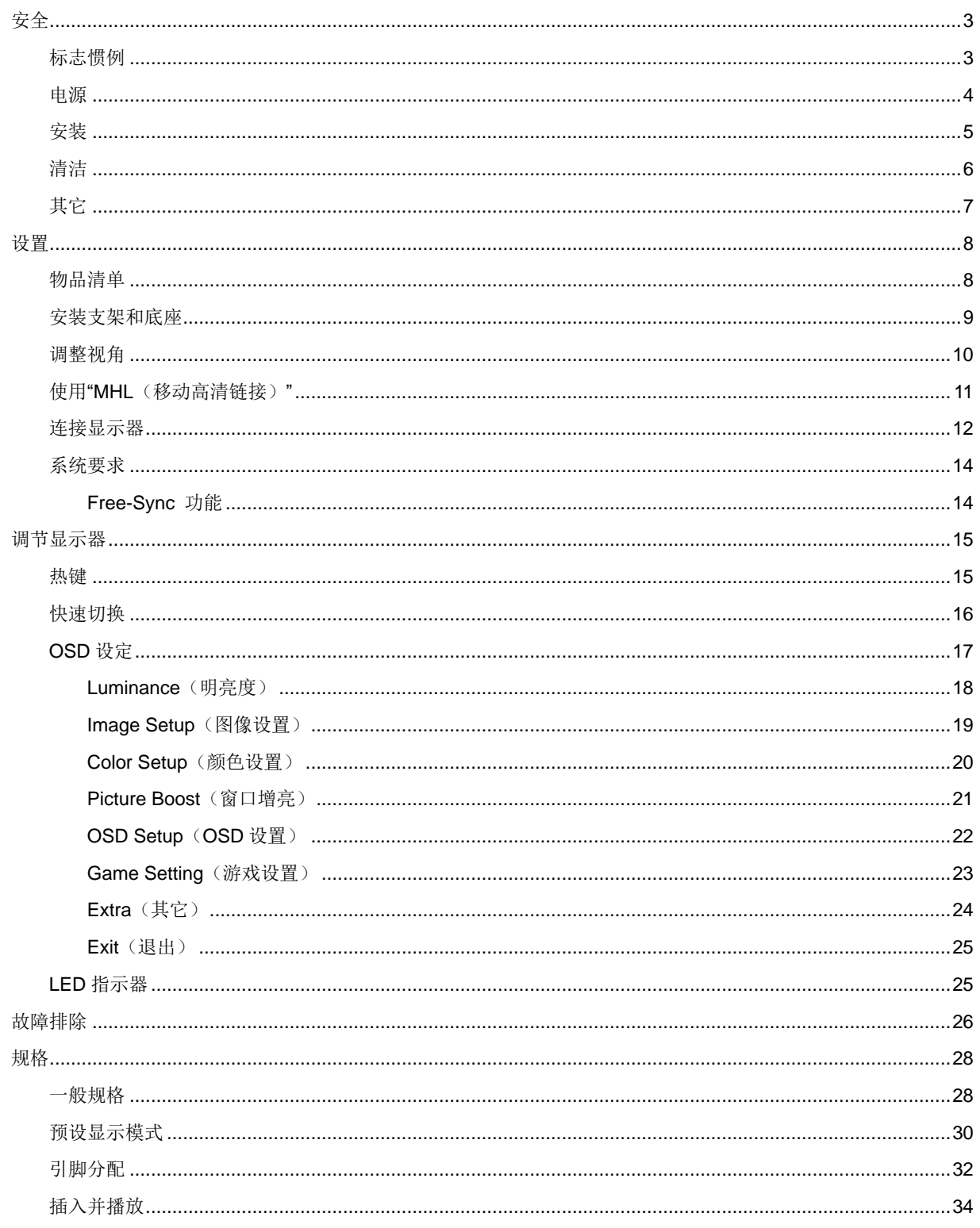

<span id="page-2-0"></span>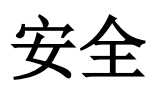

### <span id="page-2-1"></span>标志惯例

以下小节描述此文档中使用的标志惯例。

#### 注释、注意和警告

在本指南中,文本块可能带有图标并且以粗体或斜体打印。这些文本块是注释、注意和警告,如下所示:

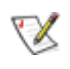

注释:注意事项指示帮助你更好地使用你的计算机系统的重要信息。

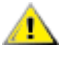

注意: "注意"表示潜在的硬件损坏或数据丢失,并告诉您如何避免出现问题。

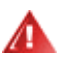

警告: "警告"表示存在潜在的人身伤害,并告诉您如何避免伤害的发生。某些警告可能采用其它格式,也可能不带 有图标。在这种情况下,由相关的管制机构提供专门的警告表示方法。

### <span id="page-3-0"></span>电源

显示器应该只从标签上指示的电源类型操作。如果你不能确信供给到你家里的功率的类型,请咨询供应商或本 地电力公司。

显示器配备三项接地插头,一个插头具有第三个(接地)引脚。这个引脚会只嵌入作为安全装置的接地电源插 座。如果插座不适合三线插头,那么请让电工安装正确的插座,或者使用转接器使得仪器安全接地。请不要使接地插 头的安全目的失效。

在雷雨天气或者当长期不用时将该单元拔去插头。这会保护显示器不会因功率剧变而遭到破坏。

▲ 使电源插座和外接电源线过载。过载能够导致电击和火灾。

 $\sqrt{1}$ 为了确保正确安全的操作,仅可将显示器与通过UL 认证的计算机配合使用,这些计算机的电源插座采用标准 配置,电压标为 100 - 240V 之间、最小电流为 5A。

墙上插座应该靠近设备安装并且应当易于使用。

■ 1 仅可与随附的电源适配器配合使用(输入: 100-240VAC 50-60Hz 最大 1.3A 输出: 20Vdc, 4.5A) 制造商:福建捷联电子有限公司 型号:ADPC2090

### <span id="page-4-0"></span>安装

▲ 不要将显示器放置在不稳定的推车、平台、三脚架、支架或桌子上。如果显示器掉落,可能会造成人员伤害并 导致本产品严重损坏。仅与制造商推荐的或随本产品一起销售的推车、底座、三脚架、支架或桌子一同使用。使用制 造商推荐的安装附件,按照制造商的指导说明安装产品。产品放在推车上移动时,应小心谨慎。

▲■切勿将任何异物塞入显示器机壳的开槽内。否则,会损坏电路部件而引起火灾或电击。切勿使液体溅落到显示 器上。

请不要将产品的前方放在地板上。

Л 在显示器四周留出如下所示的空间。另外,空气循环可能不充分,由此过热可以引起火灾或者对显示器的破坏。

<u>∡<sup>∎</sup>\</u>为避免可能的损坏(例如面板从挡板上脱落),请确保显示器向下倾斜不超过-5 度。 如果超过最大向下倾斜角 度-5 度,显示器损坏将不在保修范围内。

当显示器安装在墙壁上或底座时,请参考下面推荐的显示器四周通风区域:

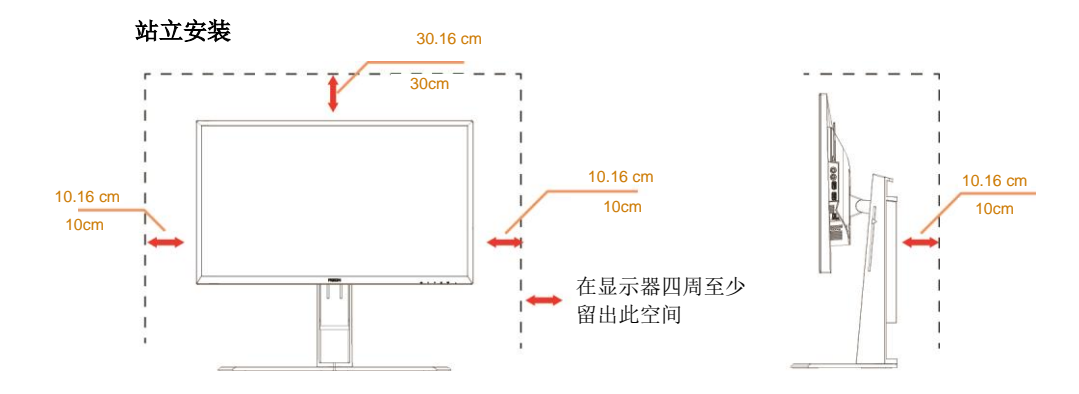

### <span id="page-5-0"></span>清洁

定期用布清洁机壳。能够使用软性清洁剂擦洗污迹,而不能用强力清洁剂,其会腐蚀产品机箱。

△1

▲▲▲在清理该产品之前请断开电源线的连接。

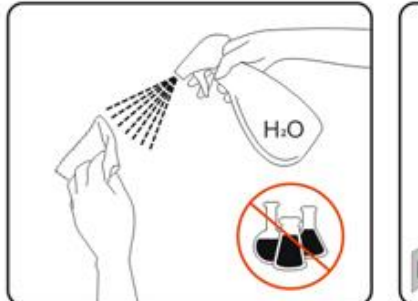

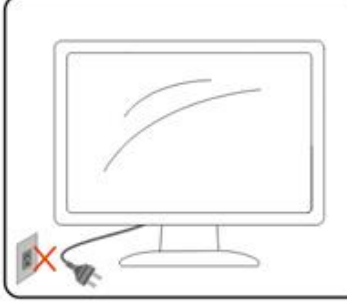

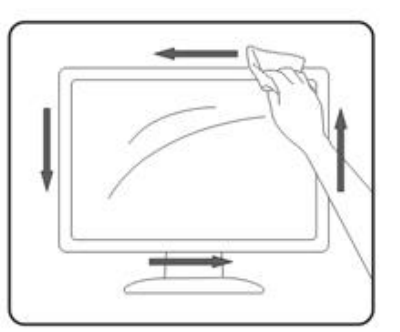

### <span id="page-6-0"></span>其它

■

确保通风孔没有被桌子或窗帘阻挡。

请不要在操作期间在振动涡流或者高冲力条件下使用 LCD 显示器。

▲▲★★■<br>■第一要敲打或摔落正在操作或运输中的监视器。

# <span id="page-7-0"></span>设置

<span id="page-7-1"></span>物品清单

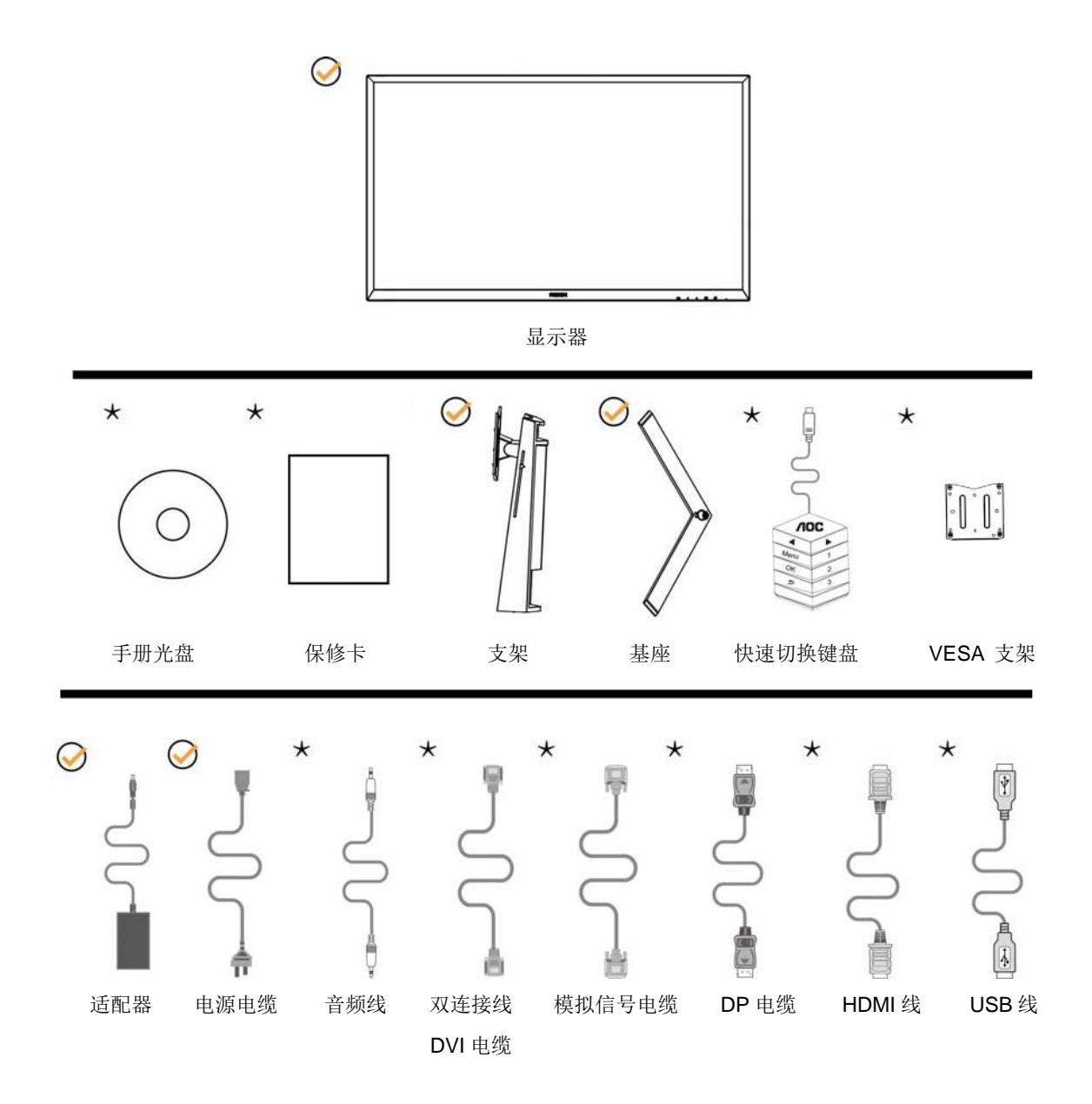

提供的信号线(音频、模拟、DVI、USB、DP 和 HDMI 线)因所在国家/地区不同而异。为了确认请核对本地经 销商或者 AOC 分公司。

<span id="page-8-0"></span>安装支架和底座

请按照如下步骤设置或移去该基座。

安装:

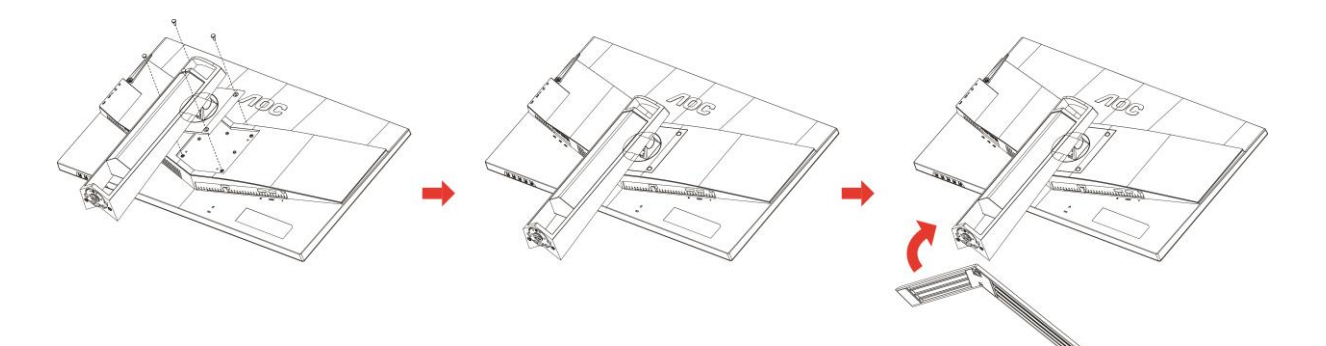

移去:

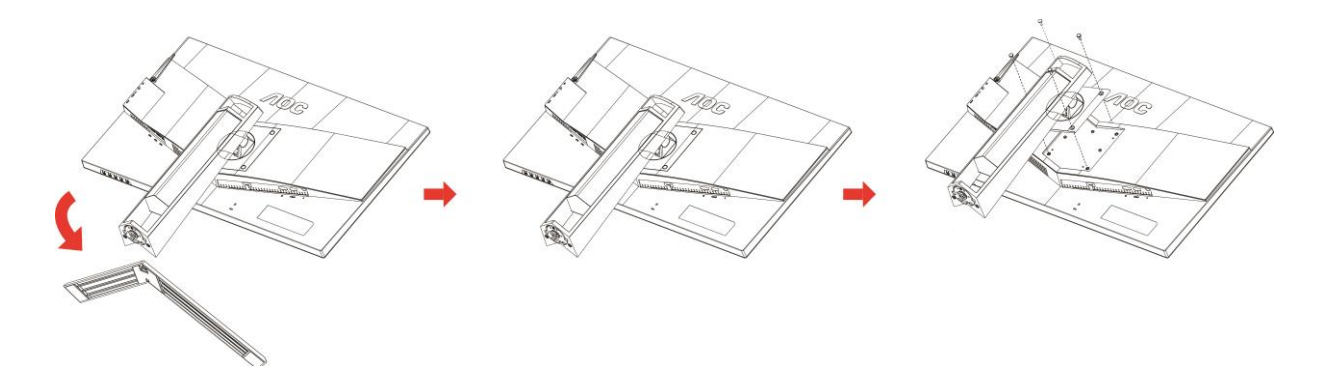

### <span id="page-9-0"></span>调整视角

为达到最佳观看效果,建议您面对显示器正面,根据个人爱好调整视角。 改变显示器角度时请扶好支撑臂,以免碰到显示器。 您可以在如下范围内调整显示器角度: 倾斜角:-5°~23° 摆动角: 0°~90°

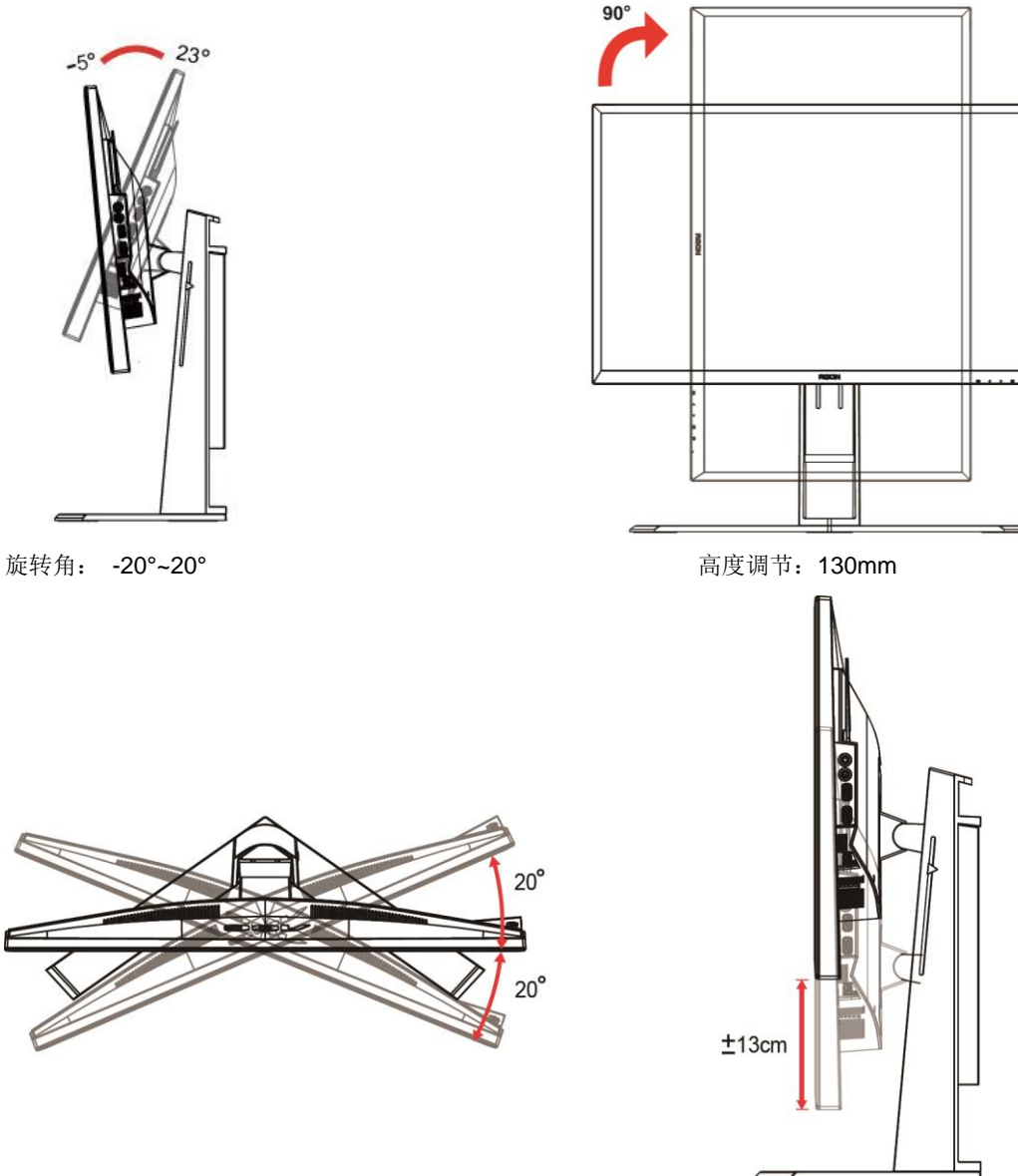

### 注释:

- 1. 调整角度时,不要触摸液晶屏幕。否则,会损坏液晶屏幕。
- 2. 支架上的刻度可记住您最偏爱的安装位置。

#### 警告

- 1. 为避免可能的屏幕损坏(如面板脱落),请确保显示器向下倾斜不超过-5 度。
- 2. 调整显示器角度时不要按压屏幕。 只抓住边框。

### <span id="page-10-0"></span>使用**"MHL**(移动高清链接)**"**

#### **1."MHL"**(移动高清链接)

利用此功能,您可以在此产品屏幕上观看视频和照片(从所连接的支持 MHL 的移动设备导入)。

- 为了使用 MHL 功能, 您需要配备一台取得 MHL 认证的移动设备。您可以访问移动设备制造商的网站, 确认其 是否取得了 MHL 认证。有关取得 MHL 认证的设备的清单,请访问官方 MHL 网站 (http://www.mhlconsortium.org)。
- 为了使用 MHL 功能, 必须在移动设备上安装最新版本的软件。
- 在有些移动设备上,由于设备的性能或功能原因,MHL 功能可能无法使用。
- 由于此产品的显示尺寸比移动设备显示尺寸大,因此画面质量可能降低。
- 此产品已取得官方 MHL 认证。如果在使用 MHL 功能的过程中遇到任何问题,请与移动设备的制造商联系。
- 在此产品上播放低分辨率内容(从移动设备导入)时,画面质量可能降低。

#### 使用**"MHL"**

1. 使用 MHL 线连接移动设备上的 micro USB 端口和此产品上的[HDMI / MHL]端口。

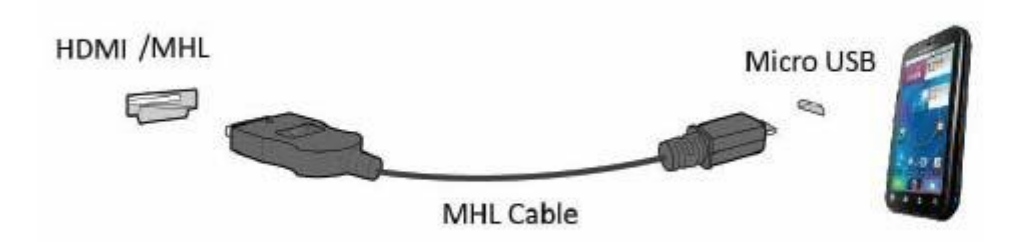

- 当使用 MHL 线时,[HDMI / MHL]是此显示器上支持 MHL 功能的唯一端口。
- 移动设备须另外购买。
- 2. 将交流电源线两端分别连接到此产品和电源插座。
- 3. 按输入源按钮 , 切换到 HDMI/MHL 以激活 MHL 模式。
- 4. 约 3 秒钟后, 如果 MHL 模式处于活动状态, 会显示 MHL 画面。

备注:所说的"3 秒钟后"可能因移动设备不同而异。

#### 当移动设备未连接或不支持 **MHL** 时

• 若即使移动设备支持 MHL,MHL 模式也不激活,请检查移动设备 MHL 端口是否为 MHL 标准端口,否则需使 用支持 MHL 的适配器。

### <span id="page-11-0"></span>连接显示器

显示器背面和计算机的电缆连接:

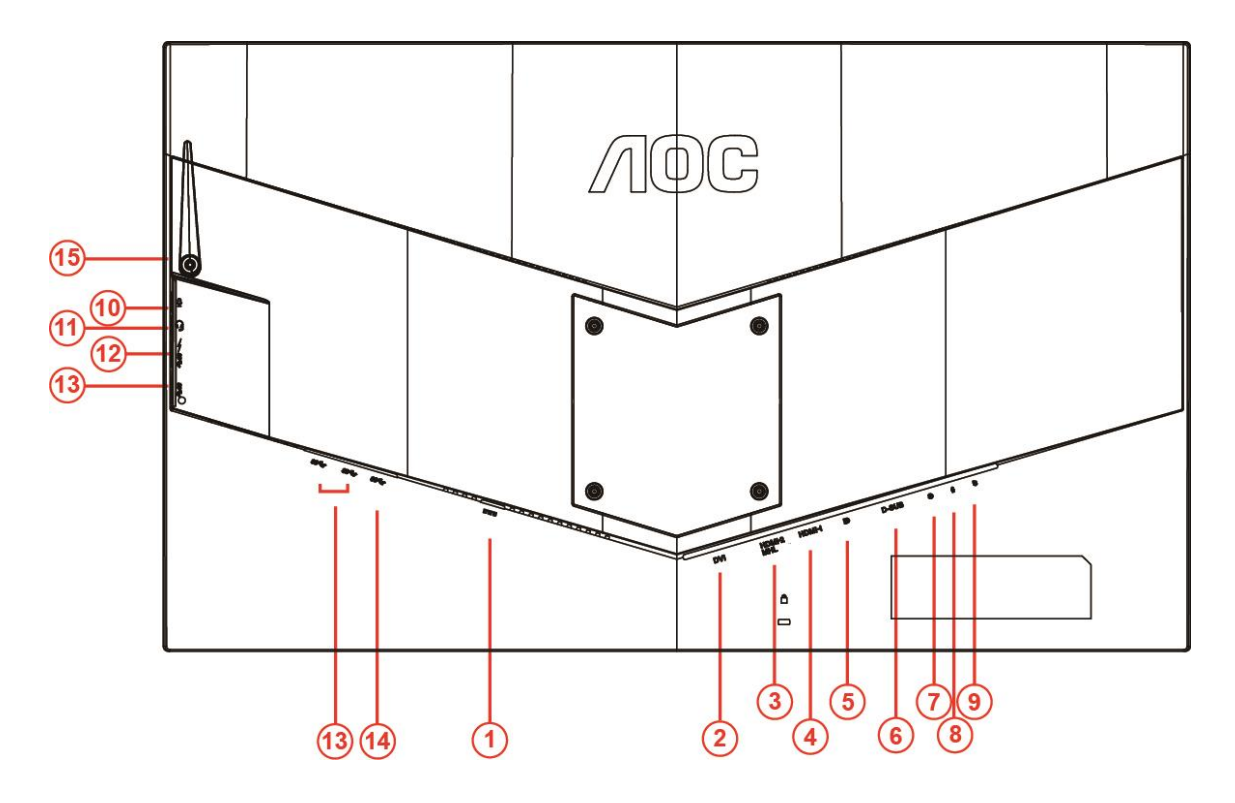

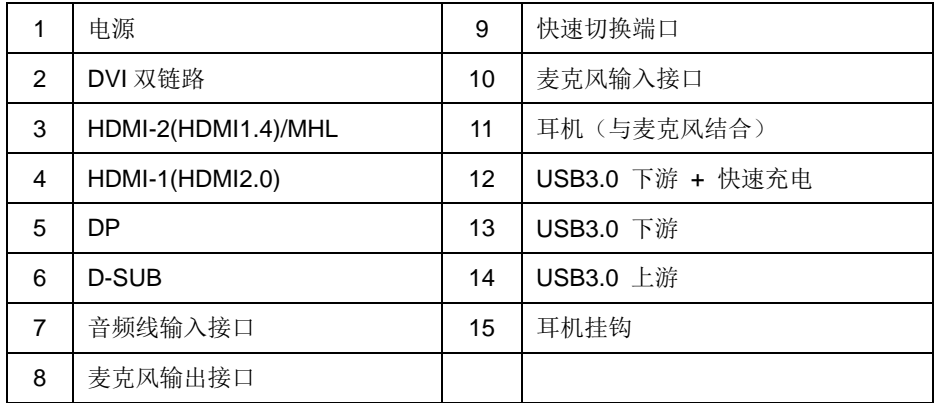

为了保护仪器,连接前始终关闭 PC 和 LCD 显示器。

- 将电源电缆连接到显示器背面上的 DC 端口。
- 2 将 15 个引脚 D-Sub 电缆的一端连接到显示器的背面,并且将另一端连接到计算机的 D-Sub 端口。
- (可选 需要具有 DVI 端口的视频卡) 将 DVI 电缆的一端连接到显示器的背面,并且将另一端连接到计算机的 DVI 端口。
- 4 (可选 需要具有 HDMI 端口的视频卡) 将 HDMI 电缆的一端 连接到显示器的背面, 并且将另一端连接到计算机 的 HDMI 端口。
- (可选 需要具有音频端口的视频卡)- 将音频线的一端连接到显示器的背面,并将另一端连接到计算机的音频端口。
- (可选–需要具有 DP 端口的视频卡)–将 DP 线的一端连接到显示器的背面,并将另一端连接到计算机的 DP 端口。
- 打开显示器和计算机。

8 视频内容支持分辨率:

VGA/MHL: 1920x1080@60Hz (最大) DVI Dual-Link\ HDMI1.4: 1920x1080@144Hz (最大) DP\HDMI 2.0: 1920x1080@240Hz (最大)

如果显示器显示图像,那么安装完成。如果显示器没有显示图像,那么请参考故障检修。

### <span id="page-13-0"></span>系统要求

<span id="page-13-1"></span>**Free-Sync** 功能

- 1. Free-Sync 功能在 DP/HDMI1/HDMI2 接口下可以运行
- DP: 48~240Hz
- $\bullet$  HDMI 1: 48~240Hz (HDMI 2.0)
- HDMI 2:48~120Hz (HDMI 1.4)

2. 兼容的显卡型号: 建议使用的显卡列表如下,还可访问网站查找

[www.AMD.com](http://www.amd.com/)

- **AMD Radeon R9 295X2**
- AMD Radeon R9 290X
- AMD Radeon R9 290
- **AMD Radeon R9 285**
- AMD Radeon R7 260X
- **AMD Radeon R7 260**

## <span id="page-14-0"></span>调节显示器

<span id="page-14-1"></span>热键

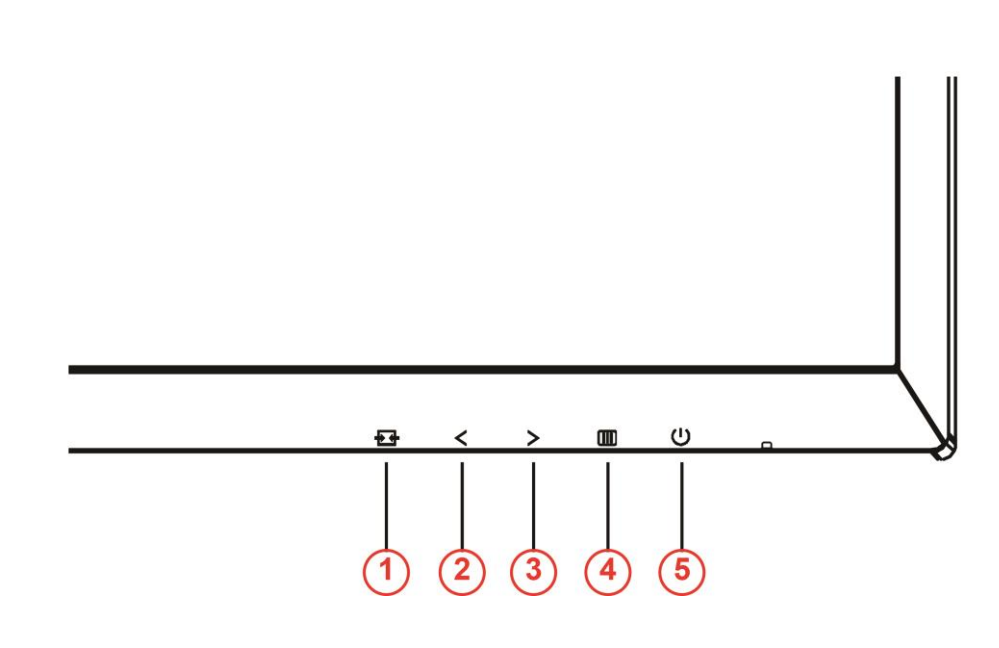

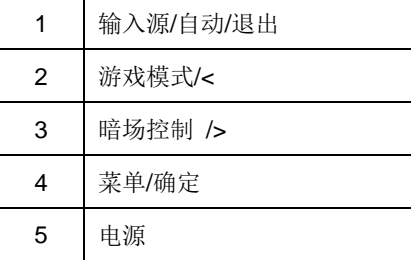

### 电源

按电源键打开/关闭显示器。

#### 菜单**/**确定

按下时显示 OSD 或确认所作的选择。

#### 暗场控制**/>**

当没有 OSD 时,请按暗场控制按钮激活暗场控制调整栏,按 < 或 > 调整对比度,以获得清晰的画面。

#### 游戏模式**/<**

当没有 OSD 时,可按减号键打开游戏模式功能,然后按 < 或 > 键,根据不同的游戏类型选择游戏模式 (FPS、RTS、竞速、玩家 1、玩家 2 或玩家 3)。

#### 输入源**/**自动**/**退出

不显示 OSD 时,按住自动/输入源按钮约 2 秒钟执行自动配置。不显示 OSD 时,按输入源按钮执行输入源热键功能 反复按输入源按钮选择消息栏中显示的输入源,按菜单/确定按钮切换至所选的输入源。

### <span id="page-15-0"></span>快速切换

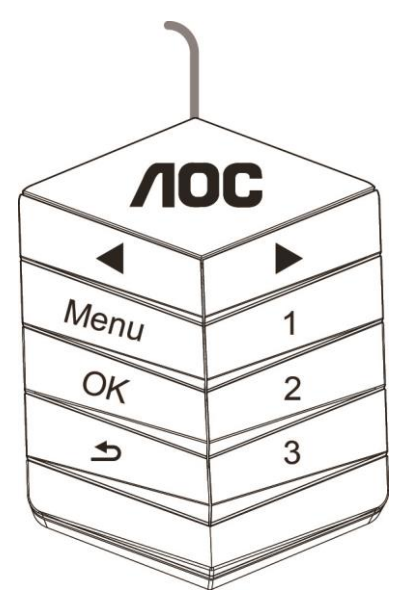

◀:

当没有 OSD 时,可按◀按钮打开游戏模式功能,然后按 ◀ 或 ▶ 键,根据不同的游戏类型选择游戏模式(FPS、RTS、 竞速、玩家 1、玩家 2 或玩家 3)。

▶:

OSD 未显示时, 按▶按钮可激活阴影控制调整栏, 按◀ 或 ▶可调整对比度以获得清晰画面

#### **Menu:**

按菜单按钮显示菜单。

#### **OK:**

按 OK 按钮确认选择。

#### $\blacktriangleright$

按 5 按钮退出。

不显示 OSD 时, 按住 < 约 2 秒钟执行自动配置。 不显示 OSD 时, 按 < 约 按钮执行输入源热键功能 反复 按 < 该钮选择消息栏中显示的输入源, 按 OK 按钮切换至所选的输入源。

**1:**

按 1 按钮选择玩家 1 模式

**2:**

按 2 按钮选择玩家 2 模式

#### **3:**

按 3 按钮选择玩家 3 模式

### <span id="page-16-0"></span>**OSD** 设定

#### 关于控制键的基本简单的说明。

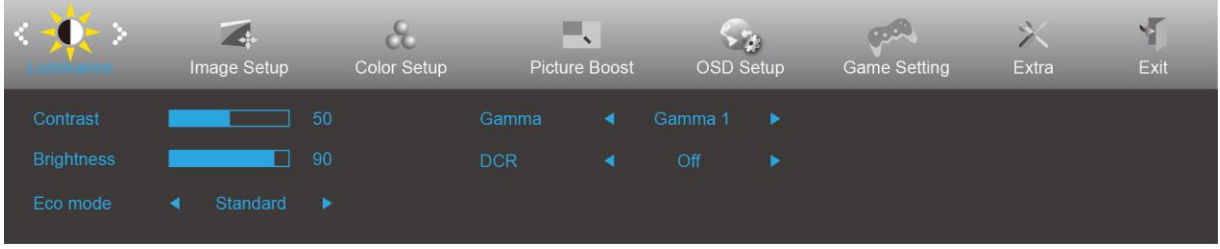

- 1) 按 按钮激活 OSD 窗口。
- 2) 按≤ 或者 >键从而贯穿全部功能导航。所选功能高亮显示后, 按**III按钮**激活。按 < 或 > 可浏览子菜单功能。 想要调整的功能突出显示后, 按**III 按钮**激活此功能。
- 3) 按 < 或 > 更改所选功能的设置。按 <sup>+</sup> + 退出如果想要调节任何其他功能, 那么重复步骤 2-3。
- 4) OSD 锁定功能:为了锁定 OSD,按并保持 III 按钮而显示器关闭,然后按 1 按钮从而开启显示器。为了解锁 OSD - 按并保持 III按钮而显示器关闭, 然后按 U按钮从而开启显示器。

#### 注意:

- 1) 如果产品只有单一信号输入,那么"输入选择"项目不可调整。
- 2) ECO 模式(标准模式除外)、DCR、DCB 模式和窗口增亮这四个状态同一时间只能显示一个状态。

#### <span id="page-17-0"></span>**Luminance**(明亮度)

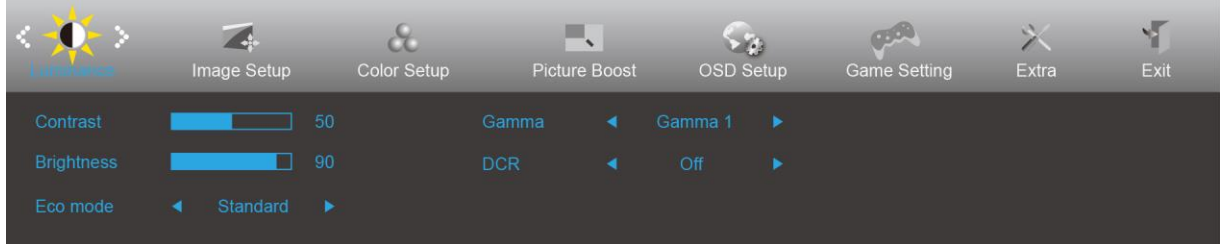

- 1. 按 (菜单)显示菜单。
- 2. 按 < 或者 > 选择 <sup>1</sup> (Luminance (明亮度)), 并且按 1 进入。
- 3. 按 < 或者 > 选择子菜单, 并且按 10 进入。
- 4. 按 < 或者 > 键调节。
- 5. 按 一 退出。

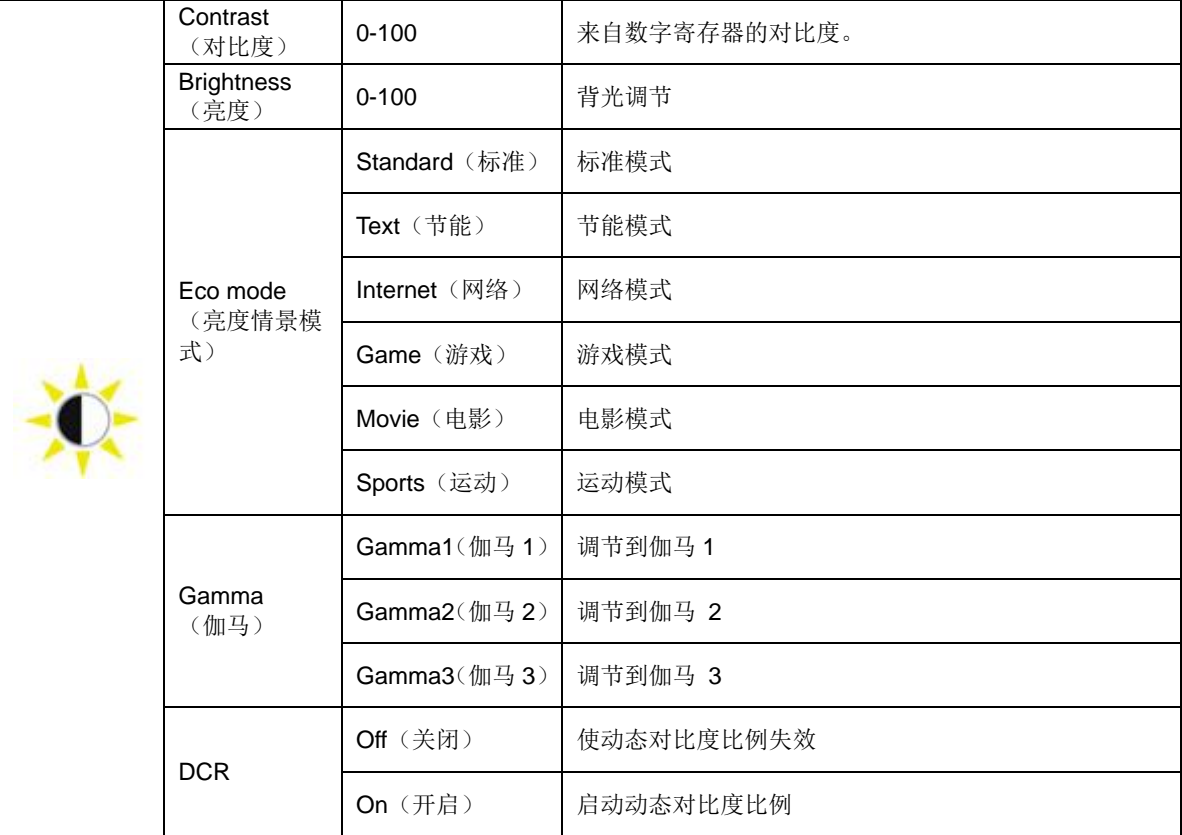

#### <span id="page-18-0"></span>**Image Setup** (图像设置)

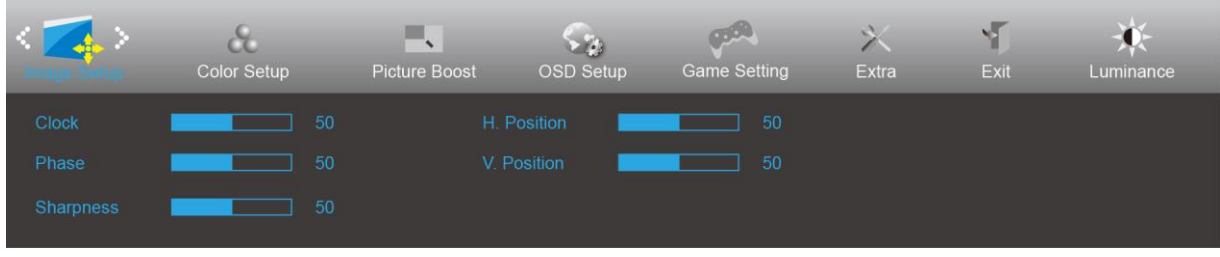

- 1. 按■ (菜单)显示菜单。
- 2. 按 < 或者 > 选择 <sup>(1)</sup> (Image Setup (图像设置)), 并且按 III 进入。
- 3. 按 < 或者 > 选择子菜单, 并且按  $\overline{\mathbf{III}}$  进入。
- 4. 按 < 或者 > 键调节。
- 5. 按 一 退出。

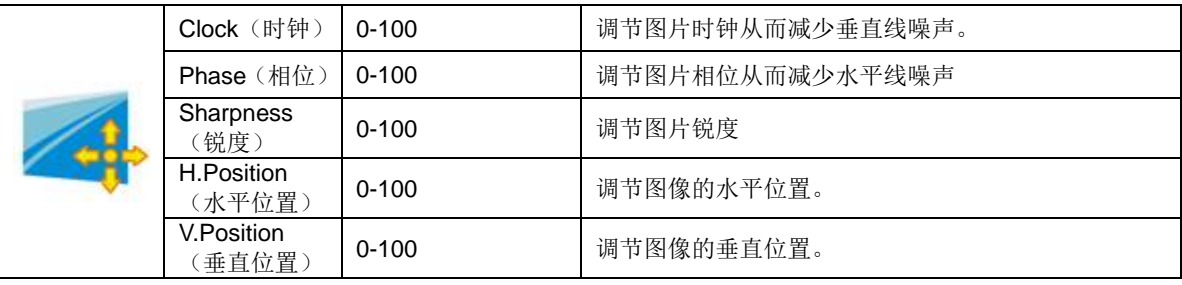

#### <span id="page-19-0"></span>**Color Setup**(颜色设置)

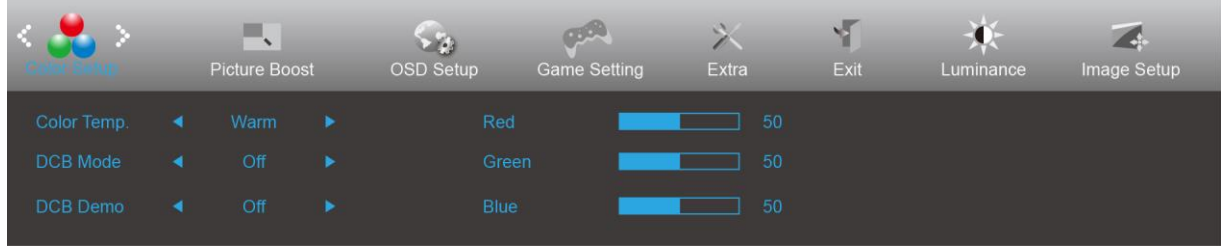

- 1. 按■ (菜单)显示菜单。
- 2. 按 < 或者 > 选择 ●● (Color Setup (颜色设置)), 并且按 进入。
- 3. 按 < 或者 > 选择子菜单, 并且按 10 进入。
- 4. 按 < 或者 > 键调节。
- 5. 按 一 退出。

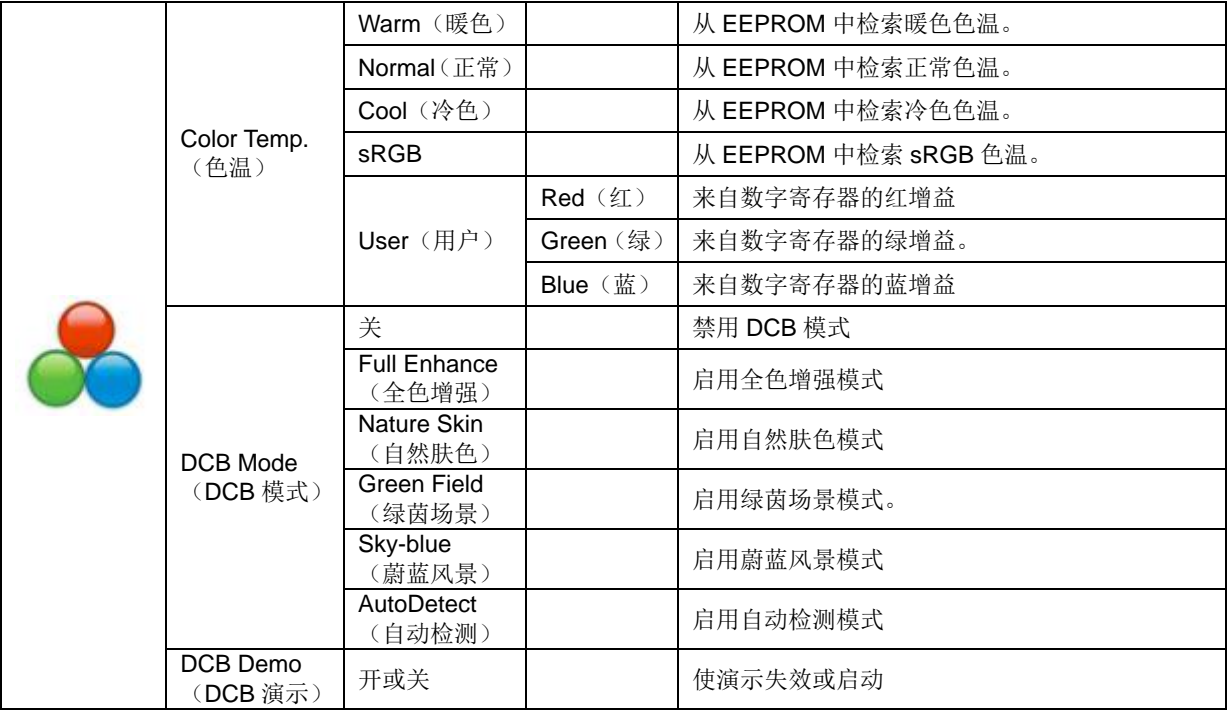

#### <span id="page-20-0"></span>**Picture Boost**(窗口增亮)

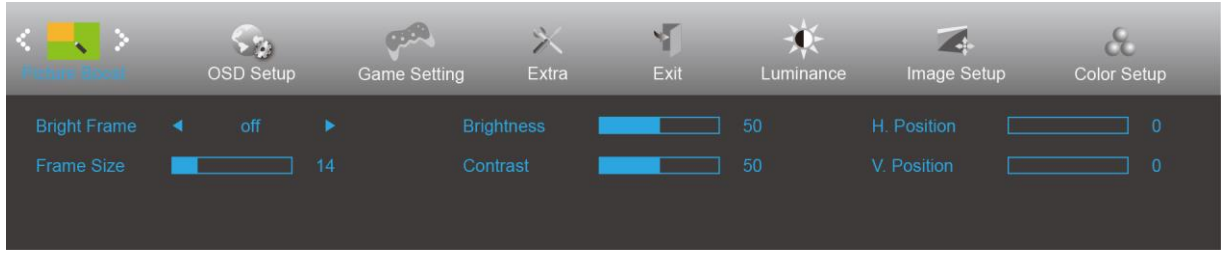

- 1. 按■(菜单)显示菜单。
- 2. 按 < 或者 > 选择 → (Picture Boost (窗口增亮)), 并且按 进入。
- 3. 按 < 或者 > 选择子菜单, 并且按
- 4. 按 < 或者 > 键调节。
- 5. 按 工士 退出。

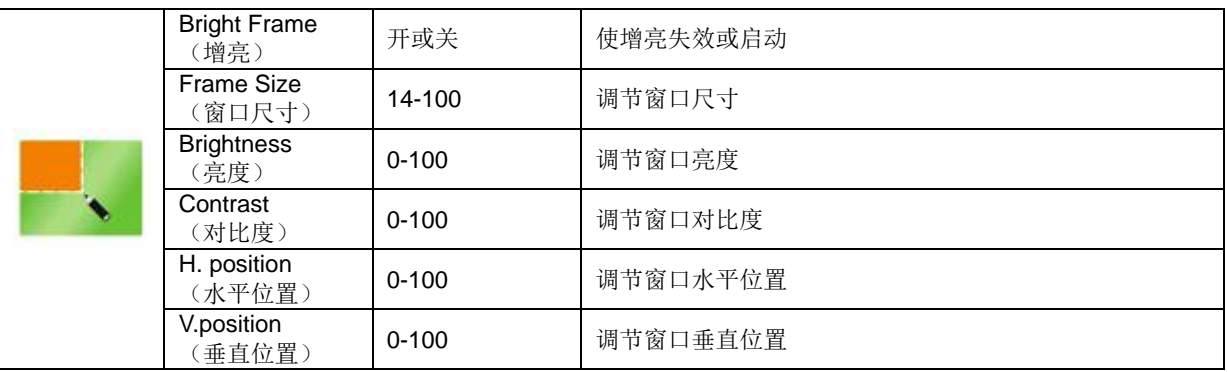

#### 注释:

为了更好的观看体验,调节增亮的亮度、对比度、和位置。

#### <span id="page-21-0"></span>**OSD Setup**(**OSD** 设置)

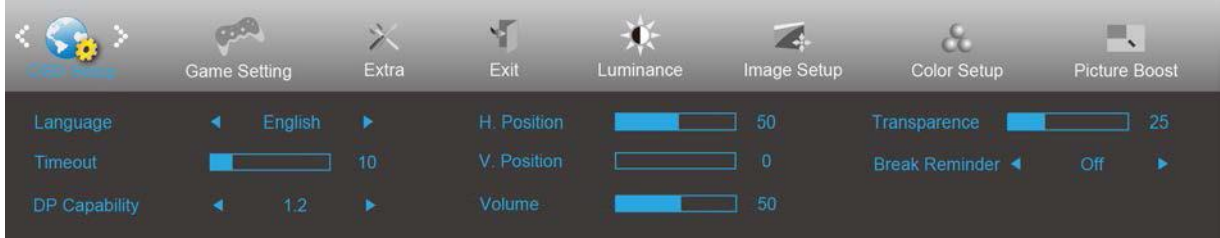

- 1. 按■ (菜单)显示菜单。
- 2. 按 < 或者 > 选择 (OSD Setup (OSD 设置)), 并且按 III 进入。
- 3. 按 < 或者 > 选择子菜单, 并且按  $\overline{\mathbf{III}}$  进入。
- 4. 按 < 或者 > 键调节。
- 5. 按 一 退出。

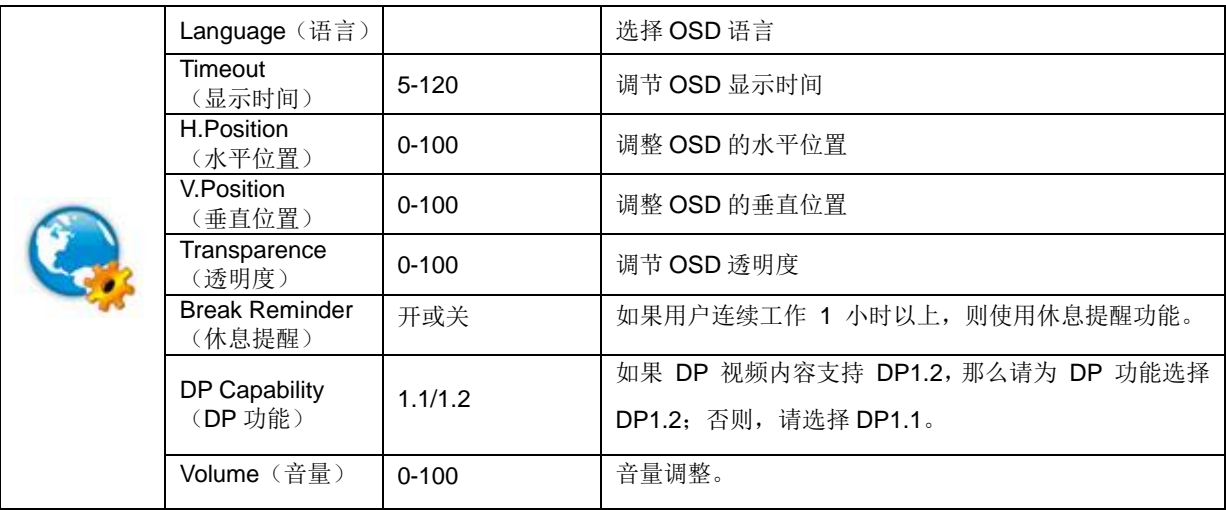

#### <span id="page-22-0"></span>**Game Setting**(游戏设置)

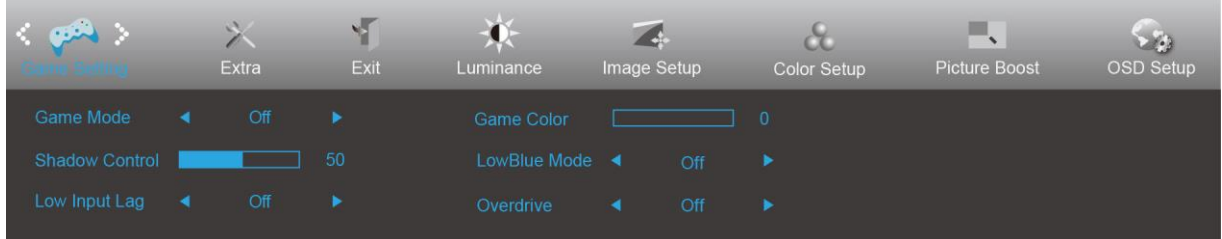

1. 按■ (菜单)显示菜单。

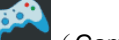

2. 按 < 或者 > 选择 <sub>(Game Setting (游戏设置)), 并且按 IIII 进入。</sub>

- 3. 按 < 或者 > 选择子菜单, 并且按  $\overline{\mathbf{III}}$  进入。
- 4. 按 < 或者 > 键调节。
- 5. 按 一 退出。

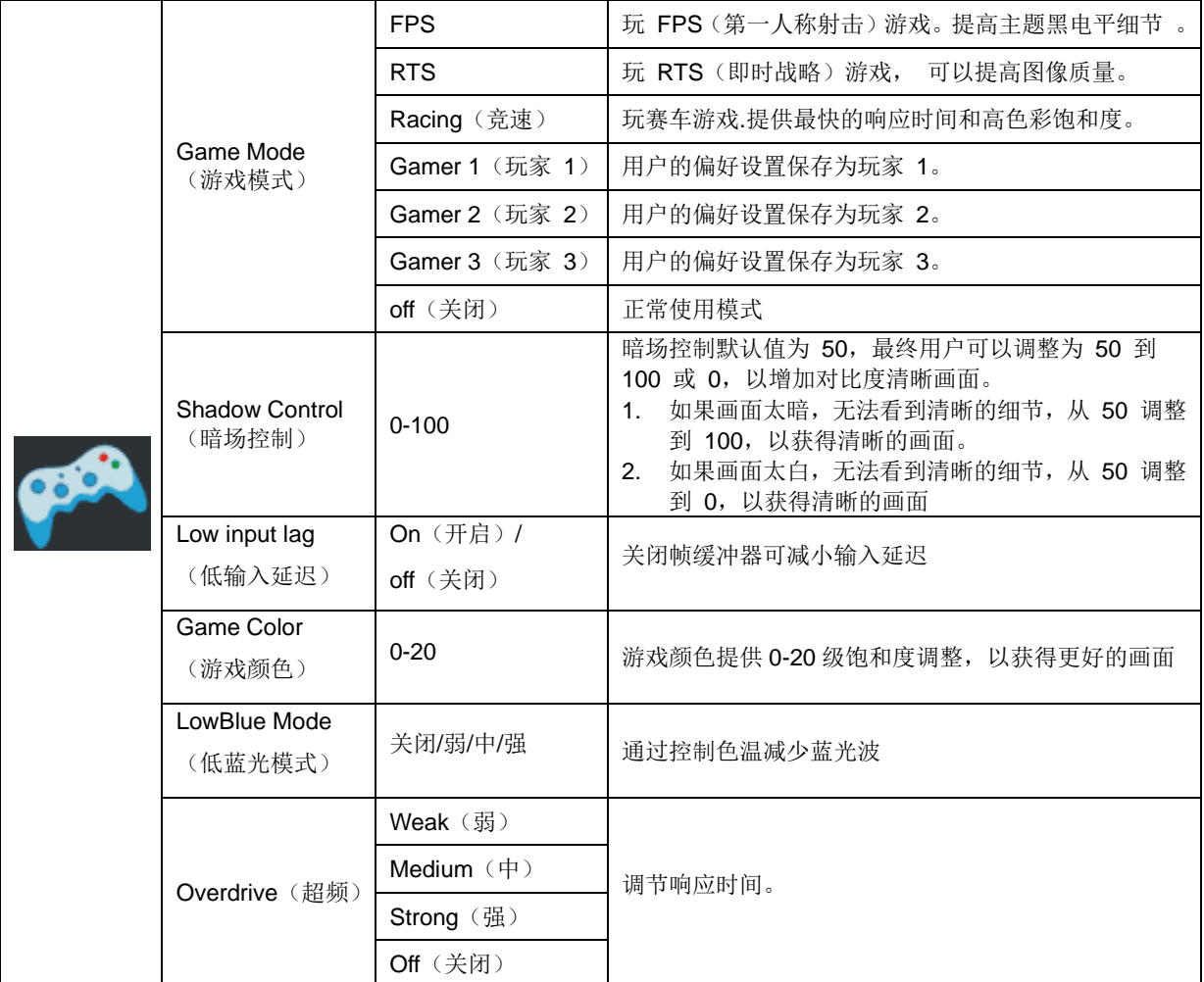

### <span id="page-23-0"></span>**Extra**(其它)

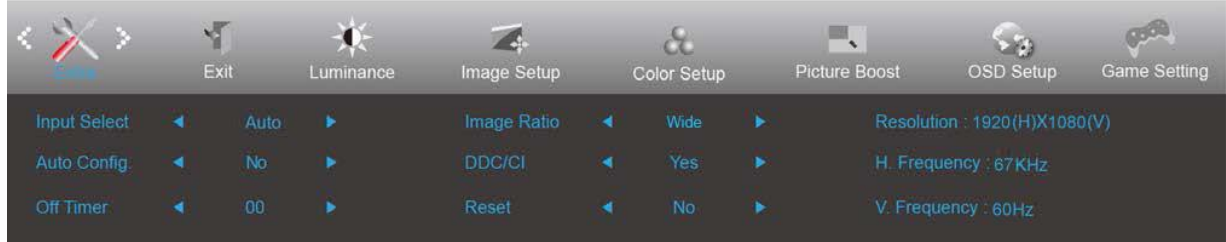

- 1. 按■ (菜单)显示菜单。
- 2. 按 < 或者 > 选择 < (Extra (其它)), 并且按
- 3. 按 < 或者 > 选择子菜单, 并且按  $\overline{\mathbf{III}}$  进入。
- 4. 按 < 或者 > 键调节。
- 5. 按 一 退出。

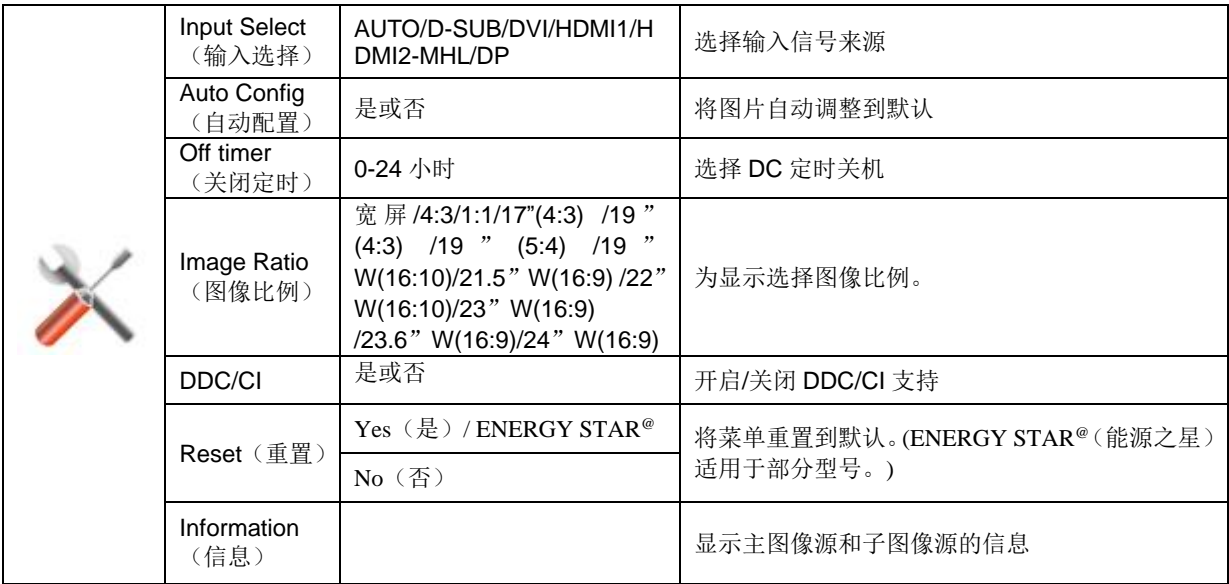

#### <span id="page-24-0"></span>**Exit**(退出)

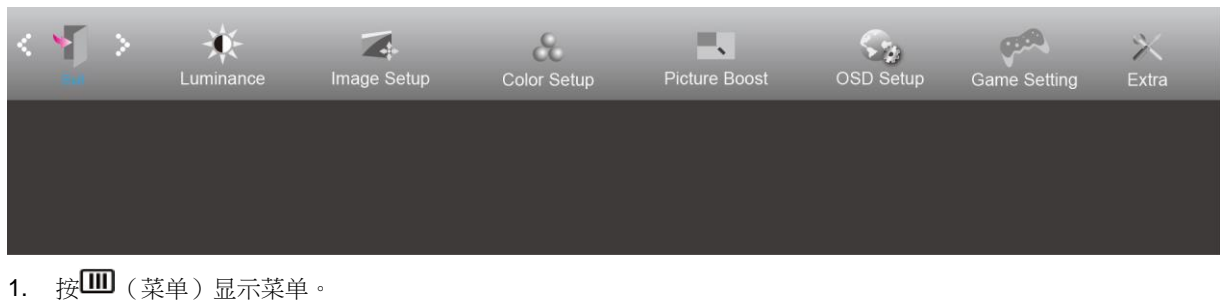

- 2. 按 < 或者 > 键选择<br>(Exit(退出)), 并且按 进入。
- 3. 按 一 退出。

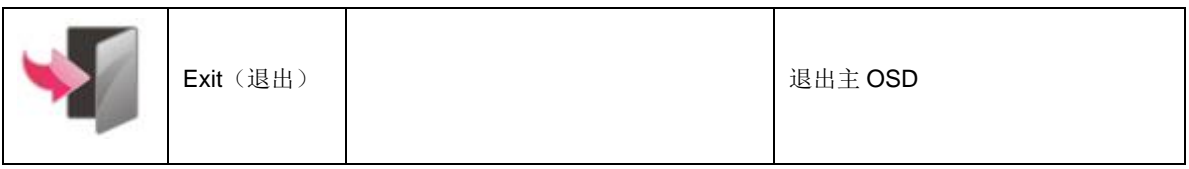

### <span id="page-24-1"></span>**LED** 指示器

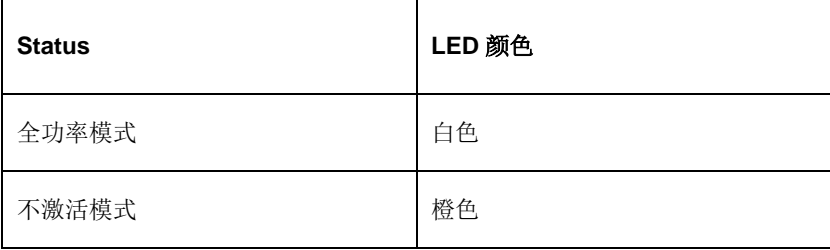

# <span id="page-25-0"></span>故障排除

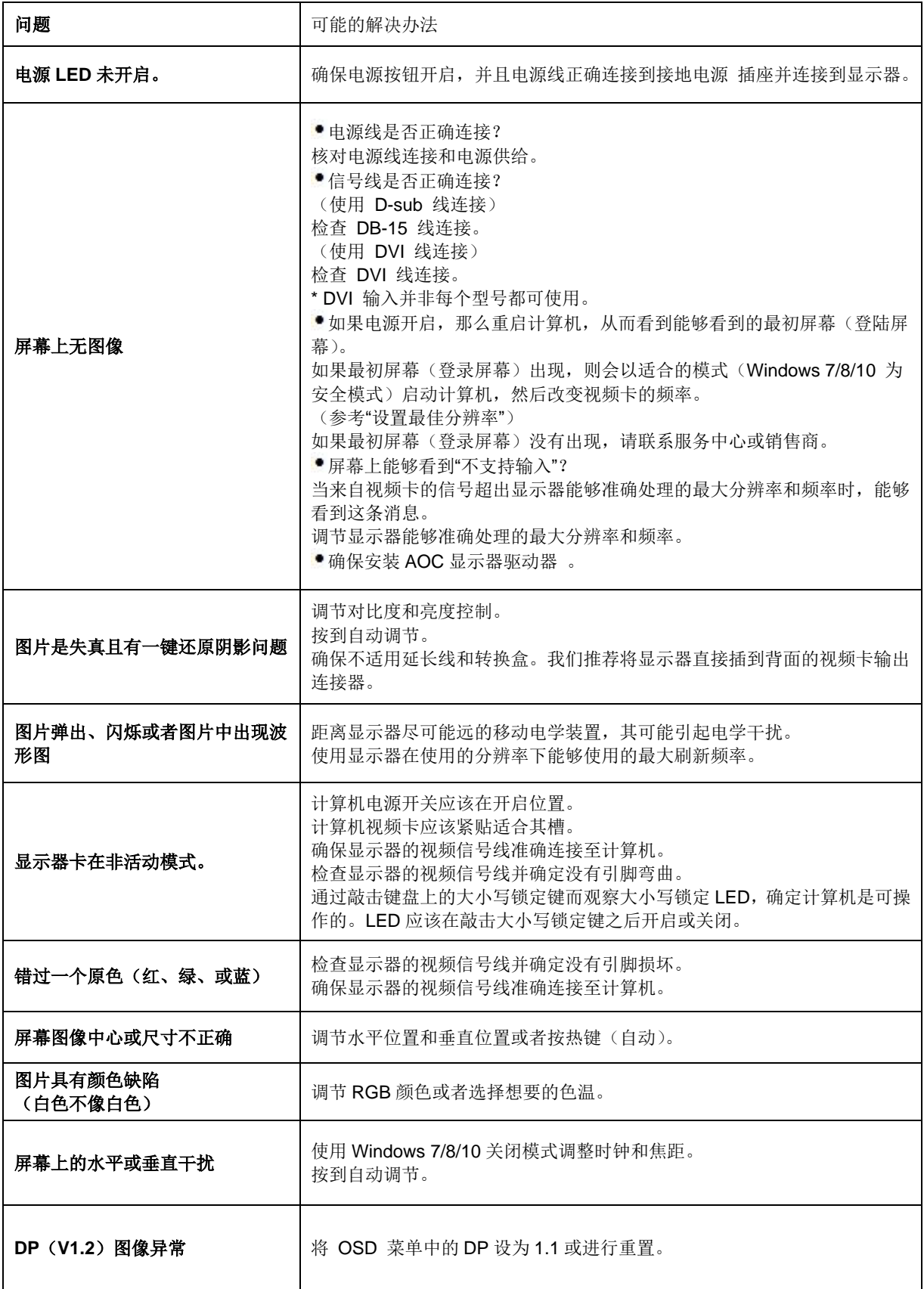

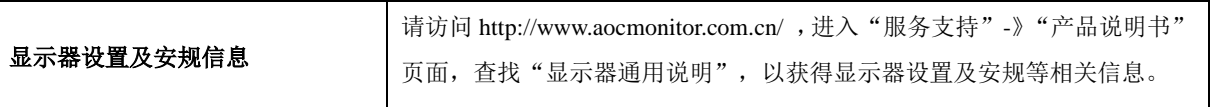

# <span id="page-27-0"></span>规格

### <span id="page-27-1"></span>一般规格

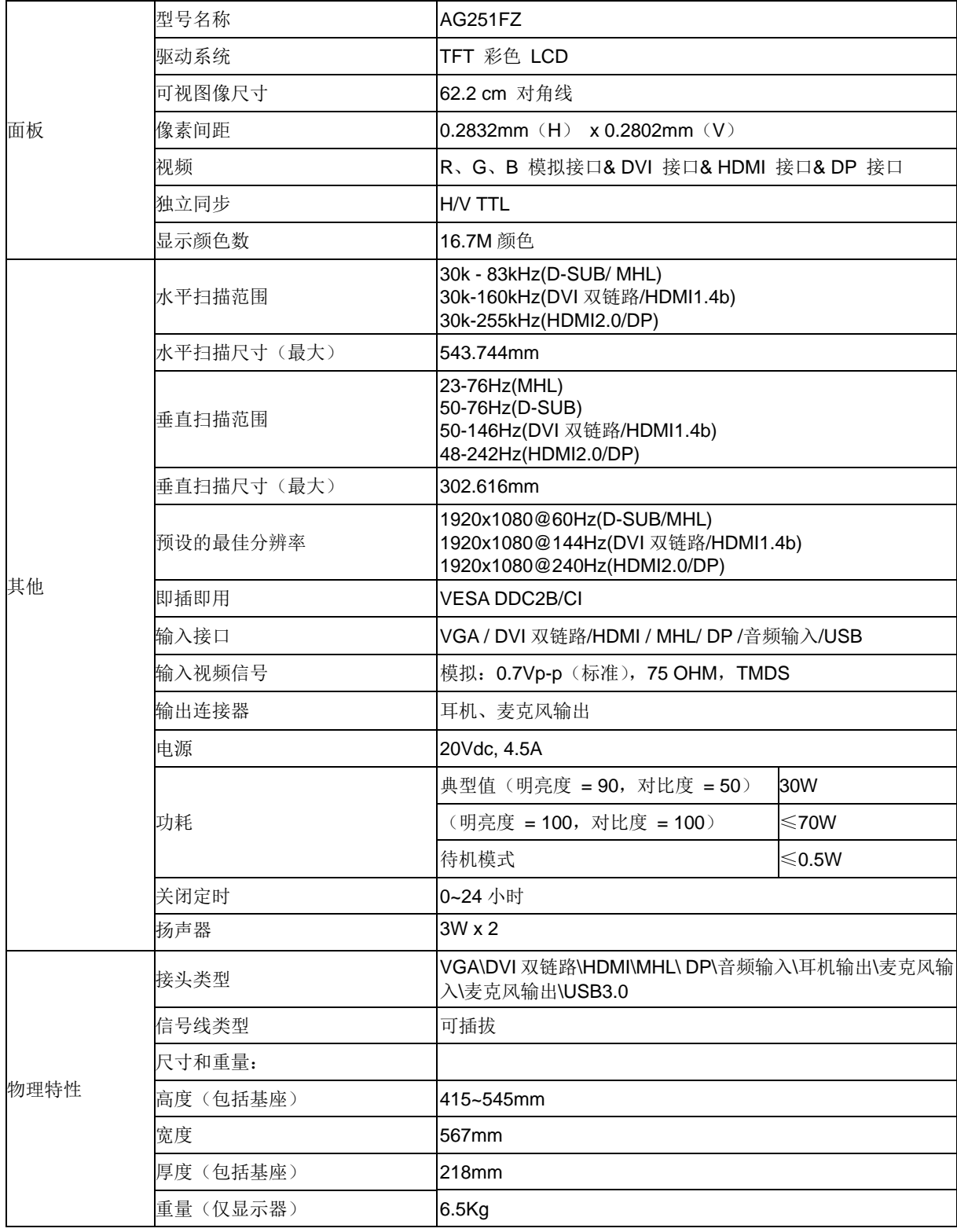

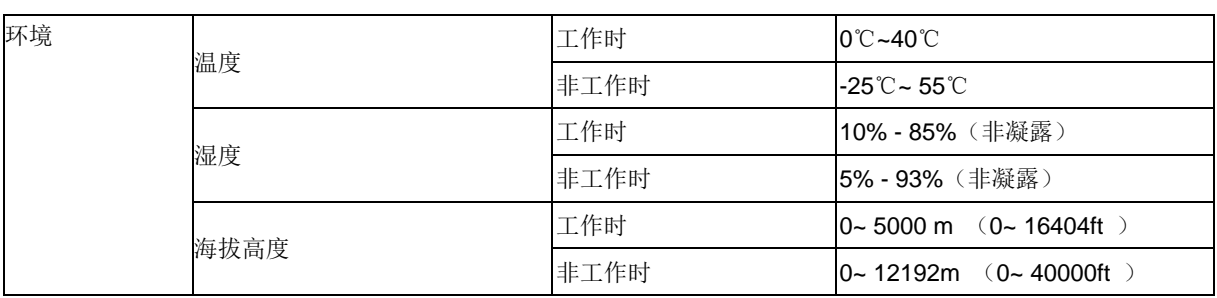

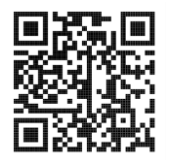

### <span id="page-29-0"></span>预设显示模式

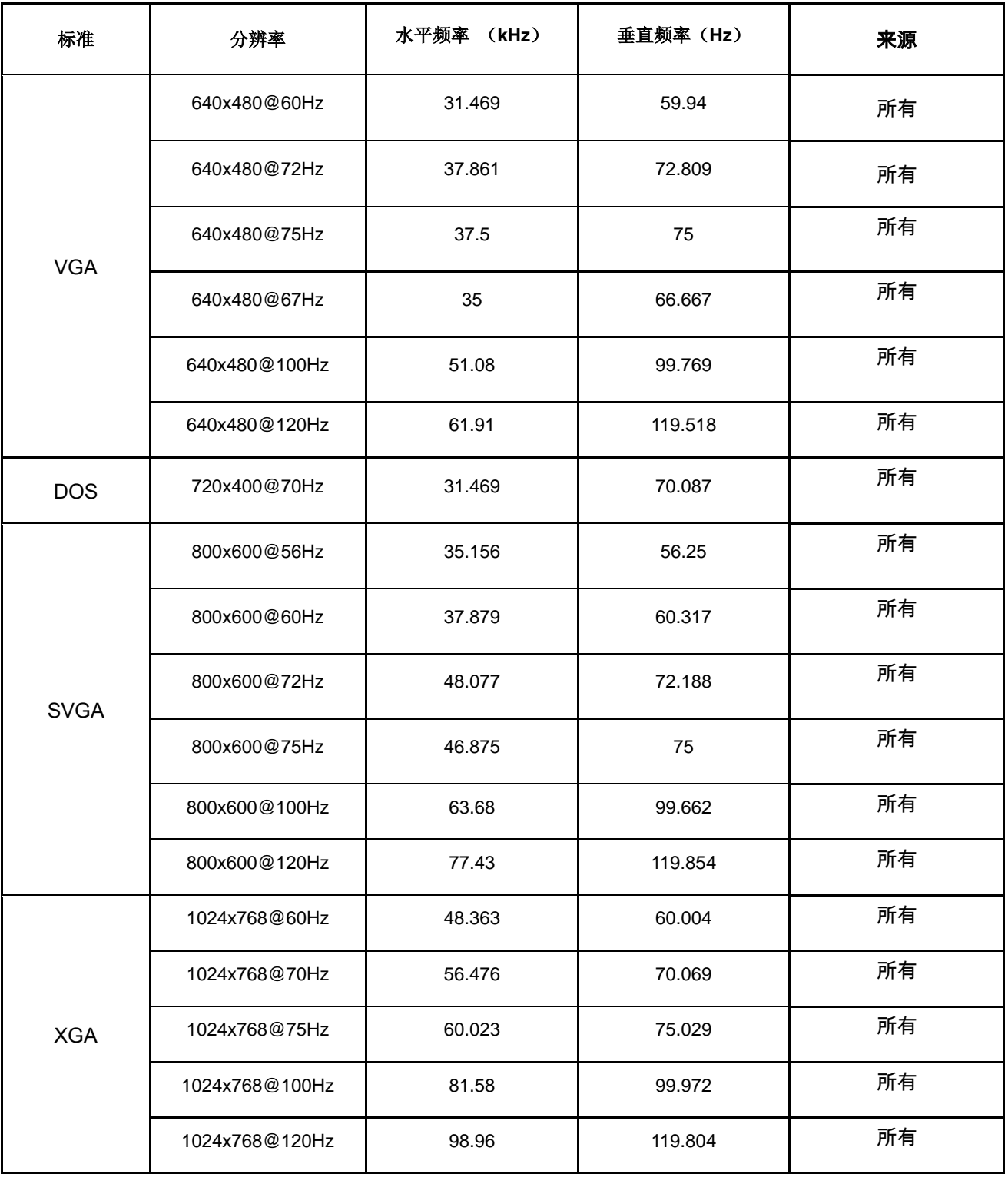

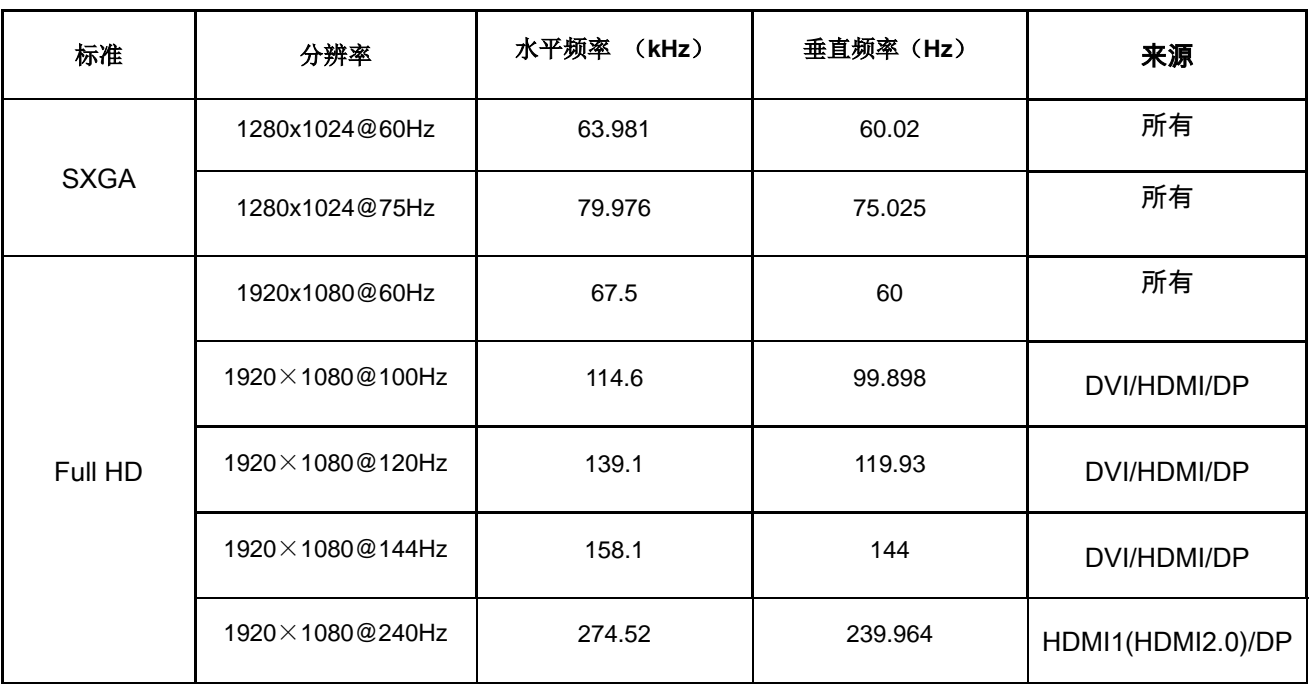

### <span id="page-31-0"></span>引脚分配

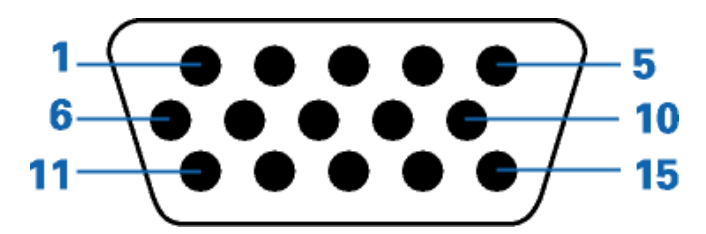

#### **15-**引脚颜色显示信号线

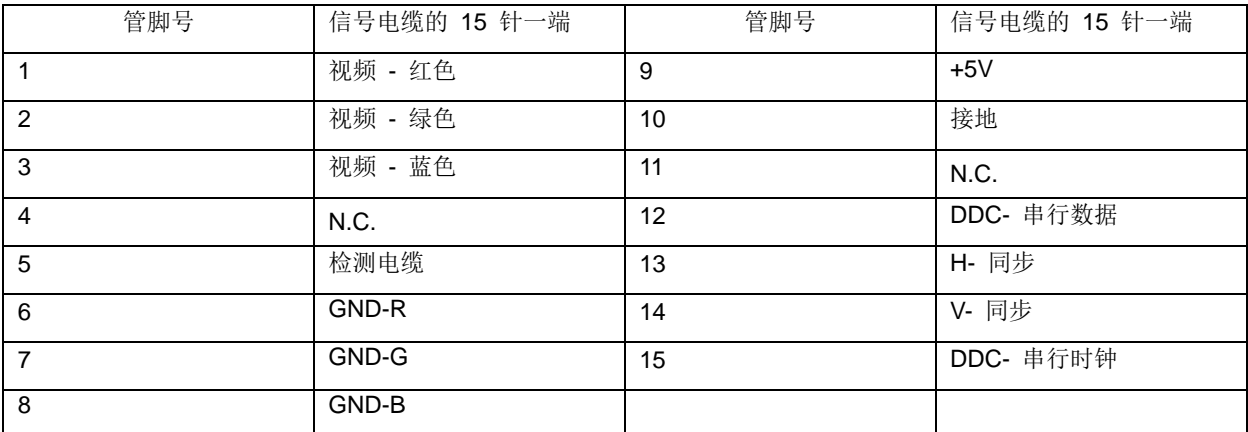

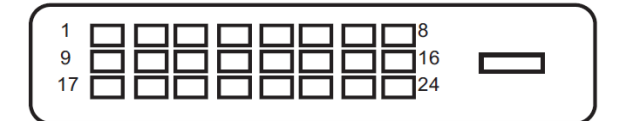

#### **24-**引脚颜色显示信号线

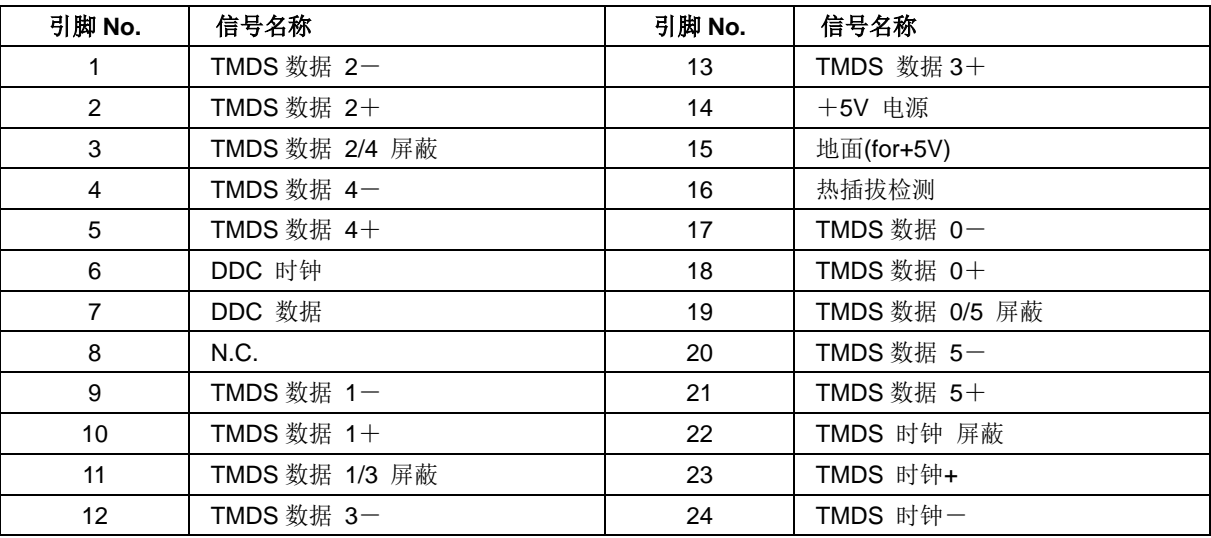

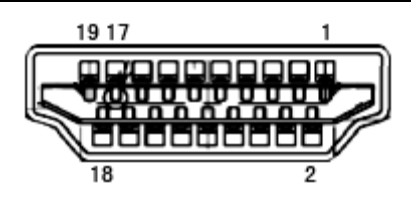

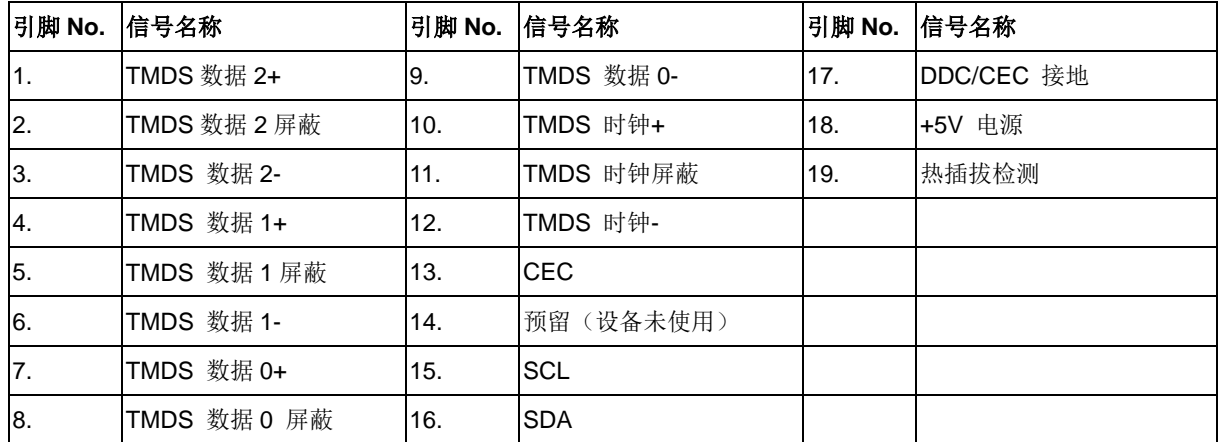

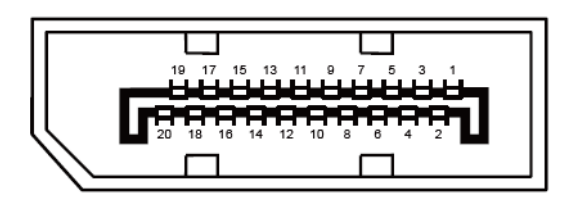

#### **20-**引脚颜色显示信号线

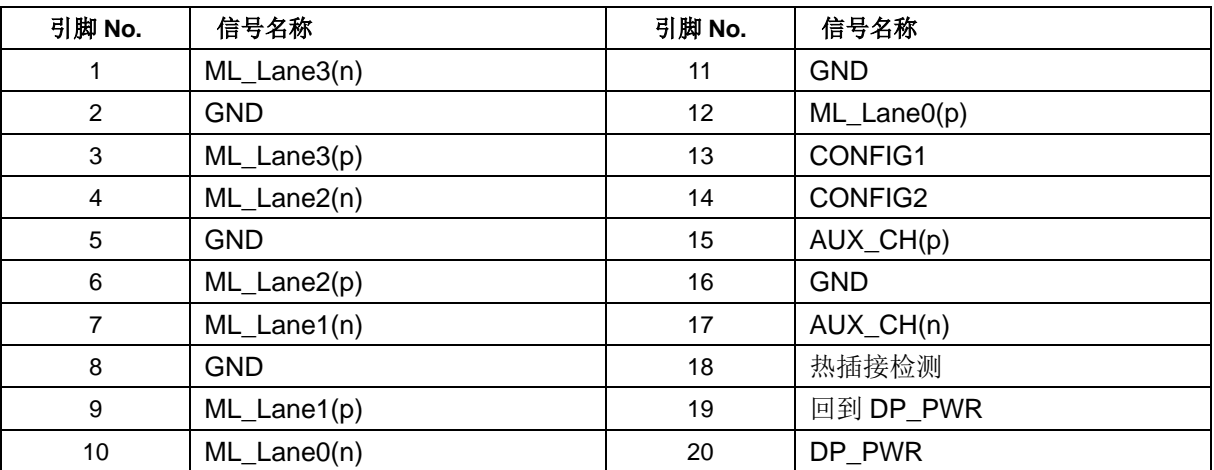

### <span id="page-33-0"></span>插入并播放

#### **DDC2B** 即插即用的特色

这个显示器具有根据 VESA DDC 标准的 VESA DDC2B 功能。根据所使用的 DDC 的水平,其允许显示器通知主系统 其身份,并且传递关于其显示功能的额外信息。

DDC2B 是根据 I2C 协议的双向数据通道。主机能够通过 DDC2B 通道请求 EDID 信息。